## **Ooo.HG : Guide d'installation manuelle**

**Vous devez avoir installé la dernière version d'OpenOffice ou de LibreOffice. Le logiciel doit être fermé pour l'installation.**

# **1-TELECHARGEMENT**

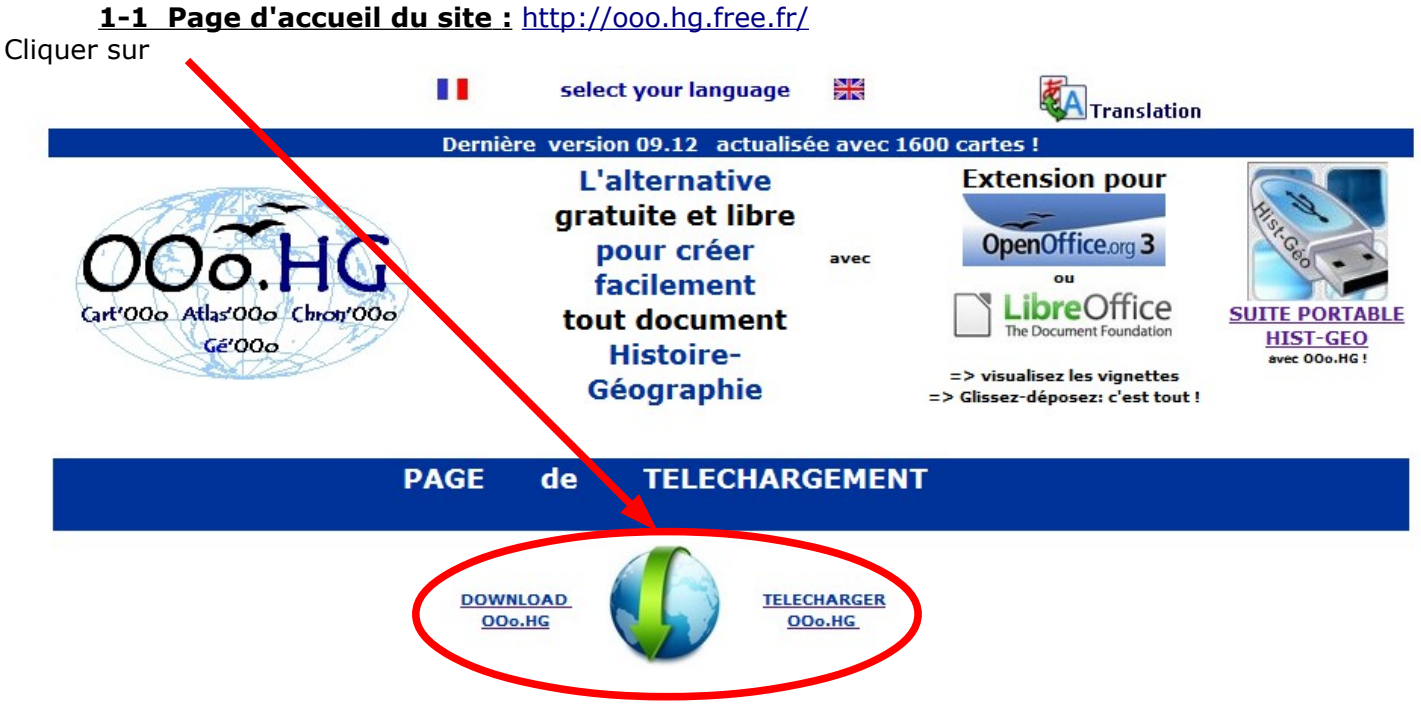

## **1-2 Page de téléchargement :** <http://ooo.hg.free.fr/ooohg/ooohg.html>

Vous avez 3 possibilités d'installation AUTOMATIQUE (Windows) ou MANUELLE (Windows / Mac /Linux) ou avec « Installation d'extension » (toutes versions),

**Nous conseillons aux novices/débutants d'utiliser l'installation automatique pour Windows, les utilisateurs avertis peuvent faire une installation manuelle dont le principe de base est : -Télécharger un fichier zip**

**-le décompresser dans le dossier « Gallery » d'OpenOffice ou LibreOffice** 

## *3-INSTALLATION MANUELLE cas de WINDOWS*

## **3-1-COMPRENDRE L'INSTALLATION**

**[C](http://ooo.hg.free.fr/ooohg/ftp/ooohg_0912.zip)ela consiste à décompresser le fichier téléchargé (ooohg.zip) dans un dossier "gallery" de l'ordinateur. C'est tout: rien d'autre à faire !** x= numéro de version d'OOo

**Avant d'installer, il est nécessaire de bien comprendre : l'organisation des dossiers et fichiers dans OOo ou libreOffice** Il existe plusieurs dossiers pour la Gallery (emplacement variable selon les versions):

**C:\ProgramFiles\OpenOffice.org 2.x\share\Gallery C:\Program Files\OpenOffice 4\share\gallery C:\Program Files\LibreOffice 4\share\gallery**

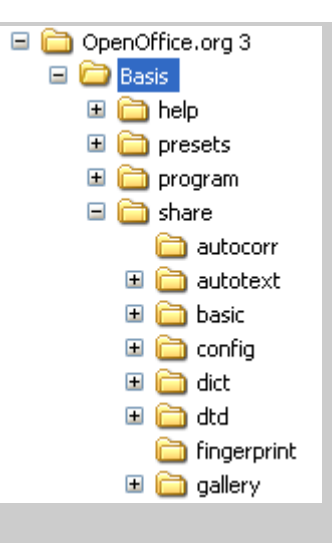

#### A L'installation d'OOO des dossiers et fichiers d'origine sont installés dans la "gallery"**, il ne faut pas les supprimer !**

Attention, il ne faut pas utiliser les dossiers d'utilisateurs: C:\Documents and Settings\nom de l'utilisateur\ Application data\OpenOffice.org2\share\ gallery C:\Documents and Settings\nom de l'utilisateur\ Application data\OpenOffice.org2\user\ gallery

## **2-INSTALLATION**

#### **Avant de procéder à l'installation des fichiers cartes, vous devez avoir fermé l'application OOo**

et, parfois, il sera peut être nécessaire de redémarrer l'ordinateur pour voir les modifications apportées à la Gallery.

1.**Télécharger le fichier ooohg.zip** en mémorisant bien le nom du dossier où ce téléchargement s'effectue (si nécessaire indiquer un dossier spécifique)

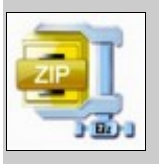

2.**Décompressez votre fichier zip** directement dans:

# **C:\Program Files\OpenOffice 4\share\gallery**

**ou**

# **C:\Program Files\LibreOffice 4\share\gallery**

### **3-Utlisation**

Lancer OOo, vous devez voir dans la Gallery, tous les nouveaux thèmes avec des cartes et des objets.

Si non, redémarrer l'ordinateur.

**Rappel** : les fichiers téléchargés ne s'ouvrent pas ! ne pas faire Fichier>Ouvrir, après décompression dans le dossier "gallery", les vignettes s'affichent automatiquement.

### [3-](http://ooo.hg.free.fr/modele/ftp/styles%20et%20modeles.odt)**[Attention si vous avez déjà modifié la Gallery, vous devez :](http://ooo.hg.free.fr/modele/ftp/styles%20et%20modeles.odt)**

1-Vous devez vérifier avec l'Explorateur, dans le dossier "gallery" que les chiffres de **sg102 à sg 247** ne sont pas utilisés dans les noms de fichiers.

2- Dans le cas où les chiffres ne sont pas utilisés, vous pouvez directement y décompresser tous les fichiers. (c'est le cas si vous n'avez jamais modifié les images et thèmes de la Gallery)

3-Dans le cas contraire vous devez décompresser votre fichier cartes.zip dans un dossier temporaire ; vous devez ensuite renommer les fichiers en utilisant un chiffre non encore utilisé. (même chiffre par groupe de 3 fichiers)

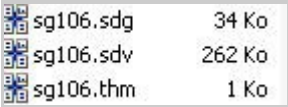

Il est très important de ne pas écraser des fichiers originaux ! 4-Lancer Ooo, vous devez voir dans la Gallery, de nouveaux dossiers de cartes.

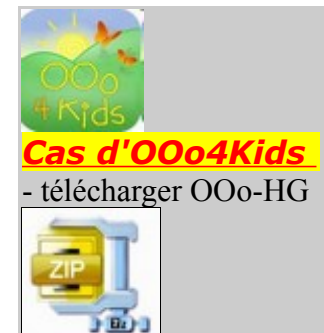

**- déverser son contenu dans le dossier /Users/nom-de-l'ordinateur/Bibliothèque/Application Support/OOo4Kids/O.6/user/gallery. - charger OOo4Kids, et la gallery est complète**. *(précision apportée par F Stevenot)*

## *Cas de LINUX*

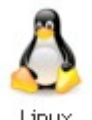

## **2 possibilités : à partir d'un fichier zip ou d'un paquet debian**

#### **FICHIER ZIP**

**Remarque :** le principe d'installation est toujours le même : cela consiste à décompresser le fichier téléchargé (ooohg.zip) dans un dossier "gallery" de l'ordinateur)

mais selon les OS, les versions d'OOO et les configurations des ordinateurs, l'on peut avoir à positionner les fichiers ailleurs, mais le plus souvent ce sera dans /usr/lib/openoffice/...?..../share/gallery

#### quelques exemples

#### **Ubuntu :**

1- Ouvrir un Terminal (Applications>Accessoires>Terminal)

2- Entrer la commande suivante, "sudo nautilus", puis entrez le mot de passe de l'utilisateur root. Vous ouvrez a Nautilus en mode root, c'est-à-dire avec tous les droits.

3- Aller chercher sur le disque dur les fonds de carte. Attention, si vous les avez décompressé sur le Bureau de l faut aller les chercher sur le Bureau de l'utilisateur standard. Le chemin est le suivant : home/nom\_utilisateur/B 4- Faire un copier et aller coller le tout dans le répertoire suivant : **/usr/lib/openoffice/share/gallery**.

### **ATTENTION sous Ubuntu 9.04. Le chemin est à présent :** /usr/lib/openoffice/basis3.0/share/gallery

#### **Mandriva 2008 Spring :**

1- télécharger les fonds de carte et les décompresser dans /home/utilisateur (Konqueror est capable de lire l'archive) 2- ouvrir une console et ouvrir une session root en tapant "su" puis le mot de passe. Lancer Konqueror en root ( "konqueror")

3- Copier les fonds de carte et les coller dans le répertoire suivant :

**/media/hda5/usr/lib/ooo-2.4/share/gallery.** 

*d'après S. Bruyère, professeur HG au collège de Juniville (08)* 

#### **EeePC sous Linux Xandros.**

il suffit de décompresser le fichier.zip dans votre dossier **/usr/lib/openoffice/share/gallery** 

Pour voir l'icône de la "Gallery" : sur la barre d'outils cliquer sur "Personnaliser" puis Ajouter > Catégorie >ins >>AJOUTER

et l'icône de la Gallery apparaît et vous permet de l'ouvrir pour glisser/déposer vos cartes et croquis d'histoire-géographie.

**Autres cas possibles***(Précision apportée par l'ENS de Lyon)*

 **C:\ProgramFiles\OpenOffice.org\$VERSION\share\Gallery\ ou dans**

 **/usr/lib/openoffice/share/gallery/ (spécifique Debian)**

# **PAQUET DEBIAN**

Ce [paquet](http://packages.debian.org/source/unstable/ooohg) permet d'installer très facilement ooo.hg pour les utilisateurs de systèmes **Debian**, une réalisation (prochainement paquet spécifique Ubuntu ...)

### **CONSEILS de G Khaznadar**

- ajouter la ligne suivante au fichier de configuration des dépôts de paquets, si elle n'est pas déjà définie : deb<http://ftp.de.debian.org/pub/debian>testing main contrib non-free ou au moins :

deb<http://ftp.de.debian.org/pub/debian>testing non-free

- mettre à jour catalogue de paquets disponibles
- installer ooohg.

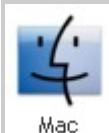

*de Mac (précisions apportées par F Stevenot)* 

**Installer Open Office sous Mac** 

Téléchargement de l'ensemble des données

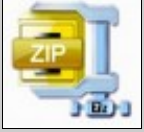

- 2. Décompression des dossiers
- 3. Ouverture des dossiers, et transfert de leur contenu dans un seul, pêle-mêle
- 4. Transfert de tous les fichiers vers

### **Utilisateurs/nom-de-l'ordinateur/Bibliothèque/Application Support/OpenOffice/org-aqua/3/gallery**

- 5. Demande de mot de passe
- 6. Ouverture d'OOo : toutes les cartes sont là, prêtes à l'utilisation.

### **Installer libre Office sous Mac OS10.6 (Leopard Snow)**

[1. Téléchar](http://ooo.hg.free.fr/ooohg/ftp/ooohg_0912.zip)ger le fichier, qui se décompresse automatiquement

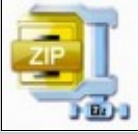

2. Ouvrir le disque dur

3. Dans la fenêtre qui s'ouvre, afficher le contenu du disque dur

4. Transférer le contenu du dossier obtenu vers :

**Utilisateurs/nom-de-l'ordinateur/Bibliothèque/Application Support/LibreOffice/3/user/gallery** 

**Rappel** : le "**nom-de-l'ordinateur"** est précédé d'une icône figurant une petite maison

### **Cas de NeoOffice**

le chemin d'installation est :

Utilisateurs/nom-de-l'ordinateur/Bibliothèque/Préférences/NeoOffice-2.2.user/gallery/

#### *A savoir : Mac, problème d'accès au dossier ! (précision de Vincent Hérail )*

L'accès au dossier Applications->OOo->Share->Gallery de Mac peut indiquer que le système en bloque l'accès, déplacement à la souris est tenté. En fait, il s'agit,d' une protection sur l'ensemble des fichiers qui donne accès écriture.

Pour y remédier :

1) sélectionner "gallery"

2) cliquer sur "lire des informations" dans le menu fichier (ou faire le raccourci pomme-i)

3) dans la fenêtre qui s'ouvre, aller à la ligne "possesseur et autorisations", ouvrir ce sous-menu (basculer le pe vérifier qu'à la ligne "vous", il est inscrit "lecture et écriture"

4) si ce n'est pas le cas et qu'il est inscrit "lecture seule" ou "accès interdit", il faut:

a) ouvrir le sous-sous menu "détail"

b) cliquer sur le l'icône du petit cadenas et donner le mot de passe administrateur

c) sélectionner dans le menu déroulant juste à côté du cadenas (enfin ouvert) son nom d'utilisateur

- d) remonter à la ligne "vous" pour choisir "lecture et écriture" dans le menu déroulant
- 5) après cela, refermer la fenêtre d'information et faire le drag and drop des fichiers carte.

## **4-DEMARRER OO.HG**

**-L'installation est terminée.**

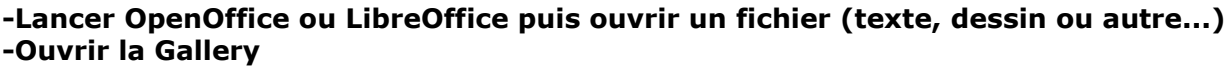

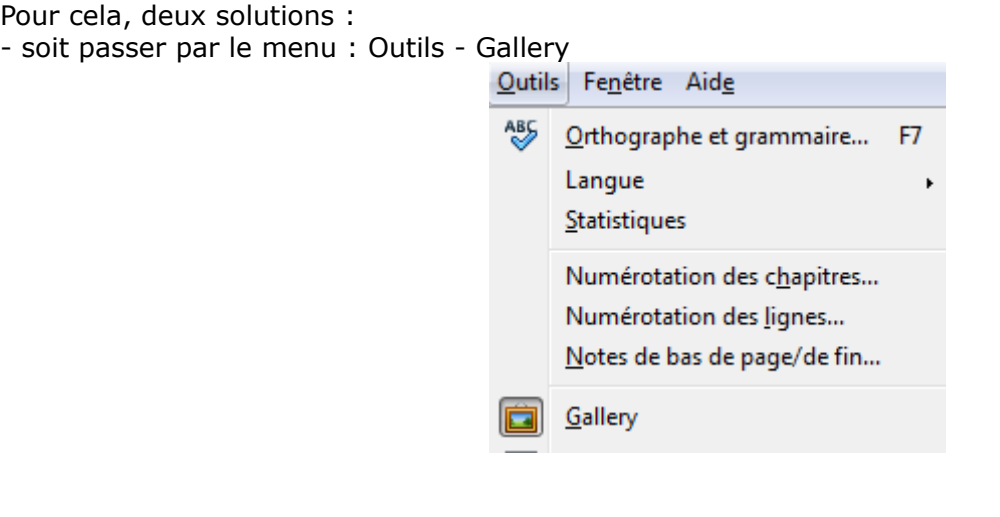

-soit cliquer sur l'icône de la barre supérieure OpenOffice LibreOffice

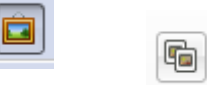

Le contenu de la « Gallery » s'affiche alors, sous la forme suivante :

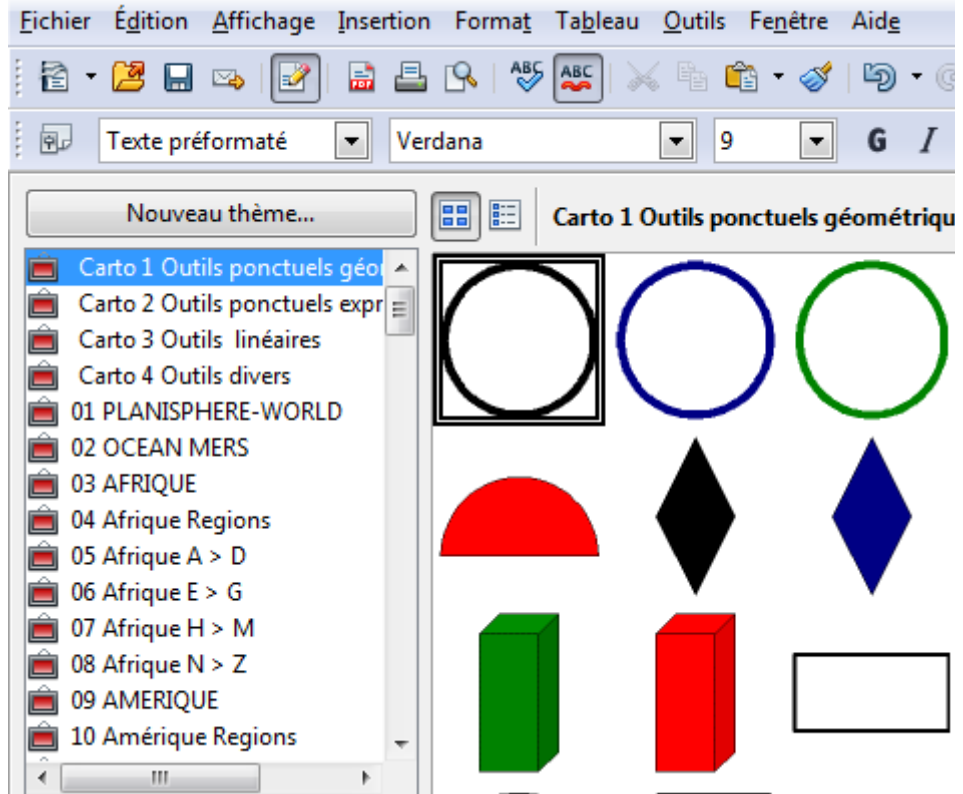

Pour l'utilisation, voir les autres didacticiels sur le site [http://ooo.hg.free.fr/ooohg/manuel\\_didact.html](http://ooo.hg.free.fr/ooohg/manuel_didact.html)

**GB OOo.HG Guide d'installation Août 2013**